## Steps for Online Payment

- 1. Go to the school website www.davsuriya.com
- 2. Click on "Online Fee Payment" option.

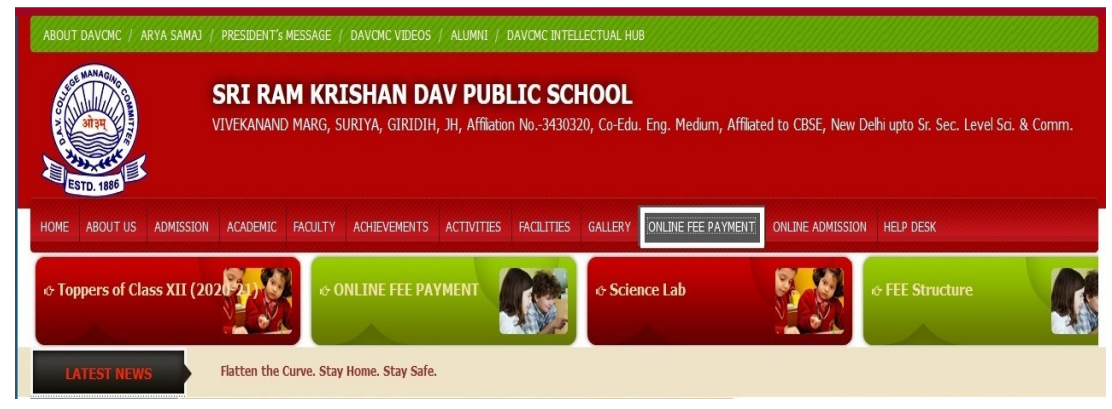

3. "Parent Login" will open.

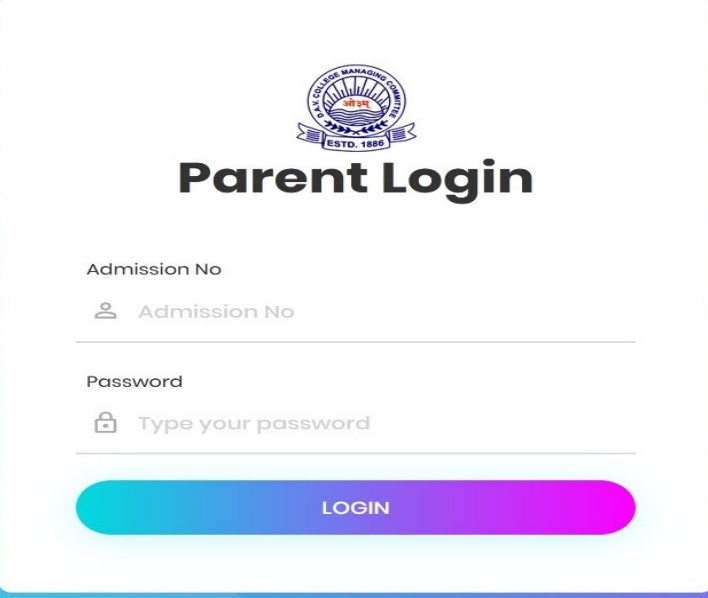

- 4. In the option of Admission no. type the **admission no.** of the student and in the option of Password, type  $s$ rkdav@2019 then click on "LOGIN"
- 5. Click on "Fees Summary" option and then click on "Payment Details" option.

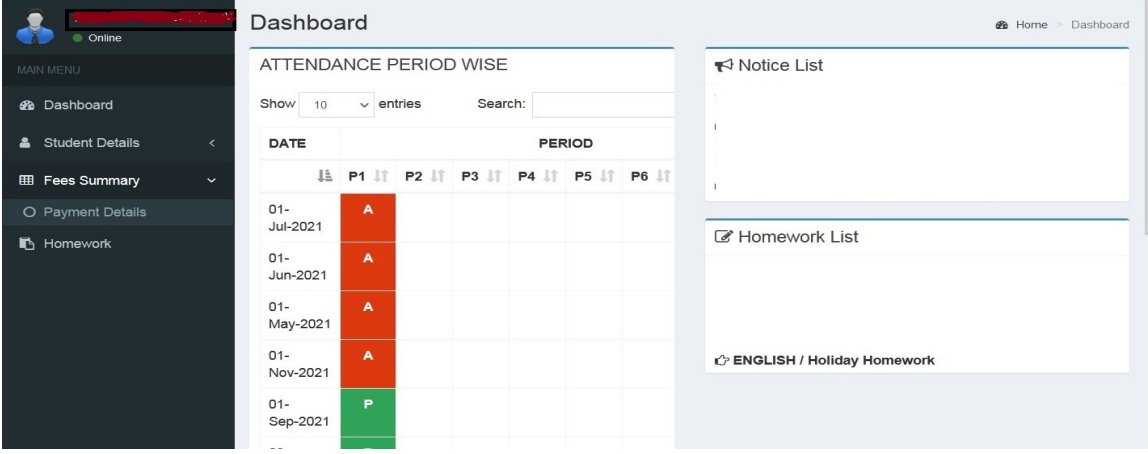

6. Click on "Pay Fee Online" option given at the bottom of the page and then select the month for payment.

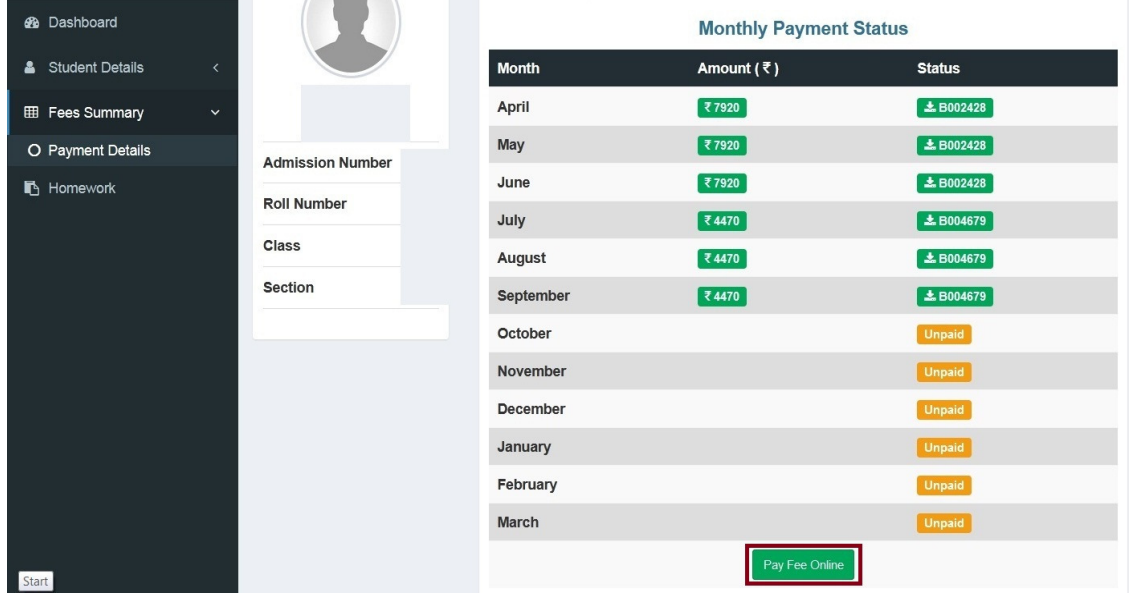

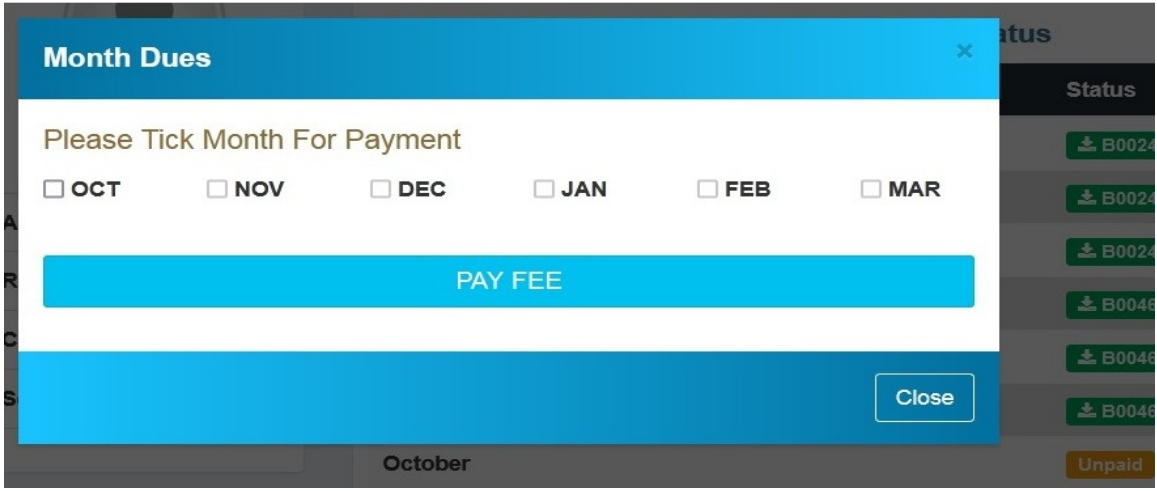

7. Click on "Confirm Payment" and proceed as per the instructions.

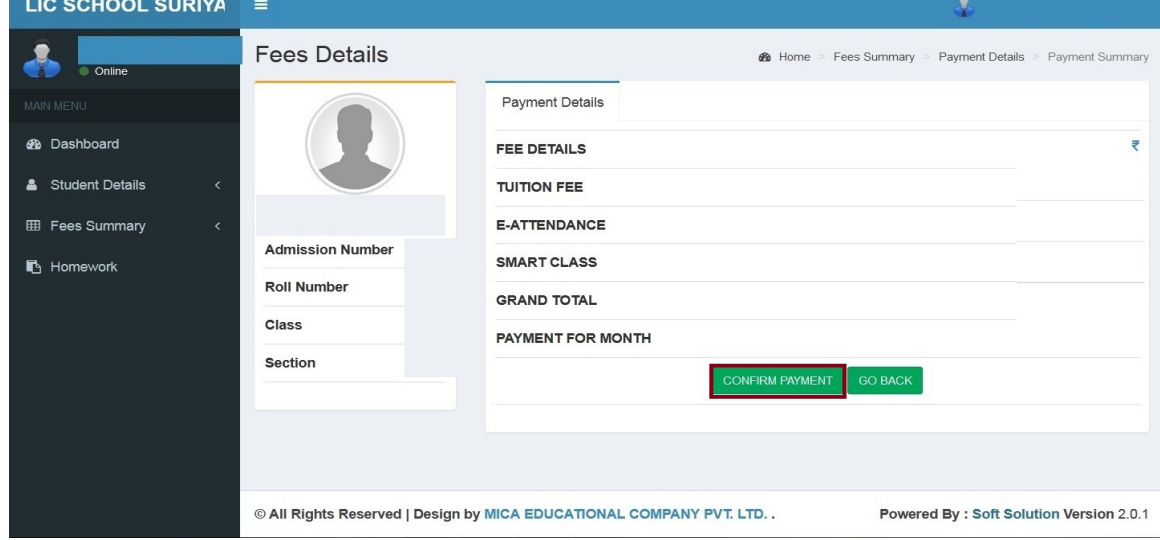